# **Applying for a Permit Online**

### **Apply Online** 昭 Ė  $\lceil$  From the Main Tab, Click **Go** on **Applications Public Notices Parcel Search** the **Applications Button** Find and review public notice Find and review parcel information View your applications and inspection<br>results announcements Click **Apply Online** Applications Select a **Category** Select a **Permit Type**  $\mathbf Q$  Search applications by #, address, or name Click **Next**廳  $9$  active<br>0 expired / inactive<br>0 closed **Apply online My inspections My applications** Review your applications and<br>inspection results Apply online with our quick and easy<br>process Request an inspection when you are ready Step 1 - select a category to view application choices Category: **Building Permits** Step 2 - select an application Application: Single Family Residence - Plumbing - E  $Next \rightarrow$

# **Step 1 (Type of Permit)**

- The permit type selected in the previous step displays, select a different Permit Type if necessary
- Enter the work to be done in the **Describe work field**

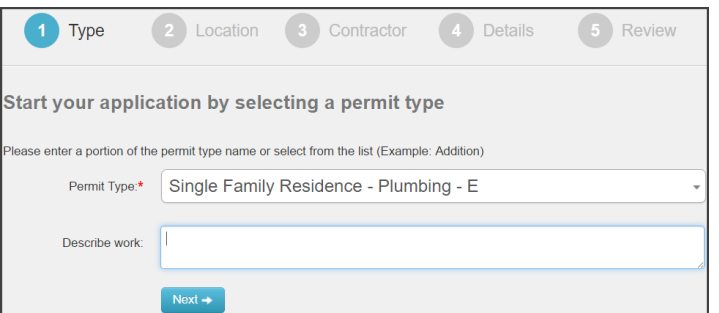

# Click **Next**

## **Step 2 (Location)**

- Enter the **Address**
	- o The address list displays as you type, select the address from the list once it appears

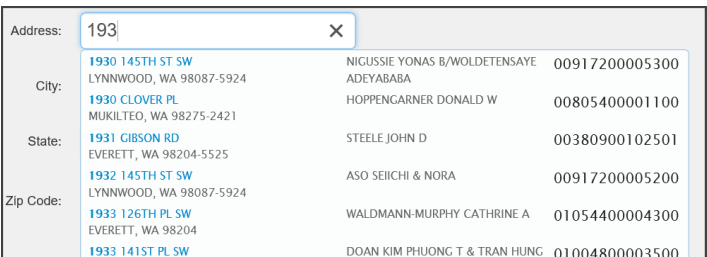

# Enter the **Parcel Number**

- o If you know the parcel, click the **'enter a parcel'**  link
- o Enter the Parcel number
- o The parcel list displays as you type, select the address from the list once it appears

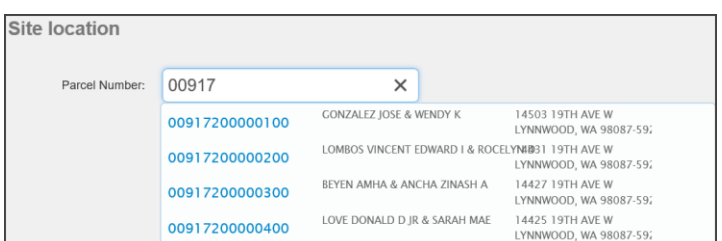

### Click **Next**

### **Step 3 (Contractor)**

 Enter the **Contractor Name** or **License #** (optional step)

Click **Next**

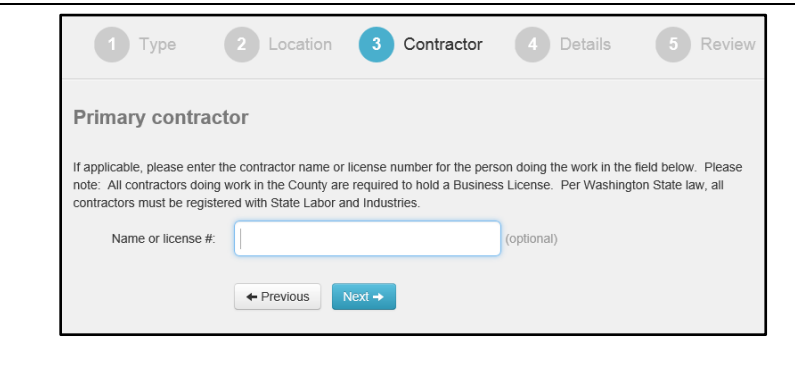

**Step 4 (Details) Conserverse Conserverse Conserverse Conserverse Conserverse Conserverse Conserverse Conserverse Conserverse Conserverse Conserverse Conserverse Conserverse Conserverse Conserverse Conserverse Conservers Details Section**

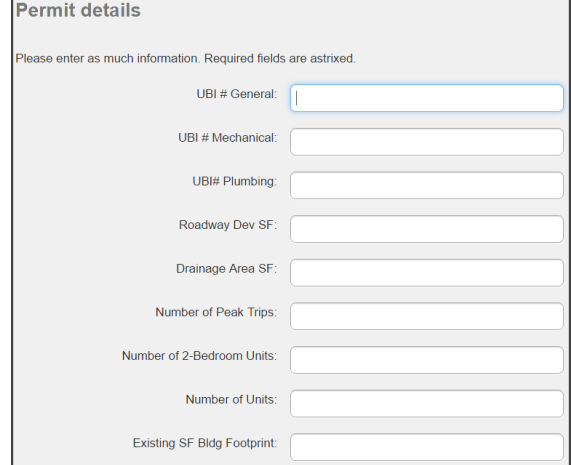

Enter the **Fixture Amounts**

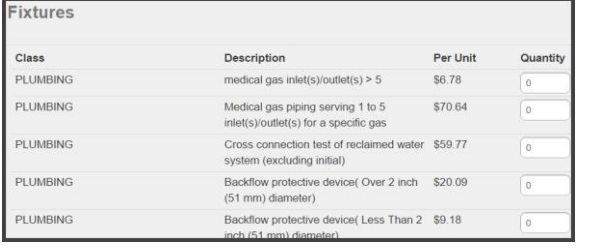

Enter the **Valuation Amounts**

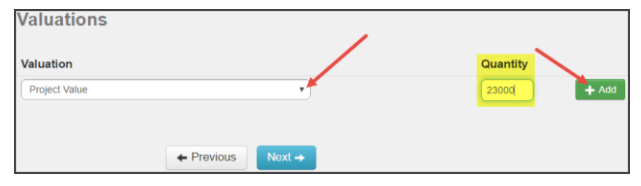

Click **Next**

- **Step 5 (Review) CONFIDENTIFY CONTROLLER THE EDIT REDUCTS EXECUTE 2 DETAILS A Edit Permit Information** 
	- Click **Submit my Application**
	- A confirmation email will be sent to user

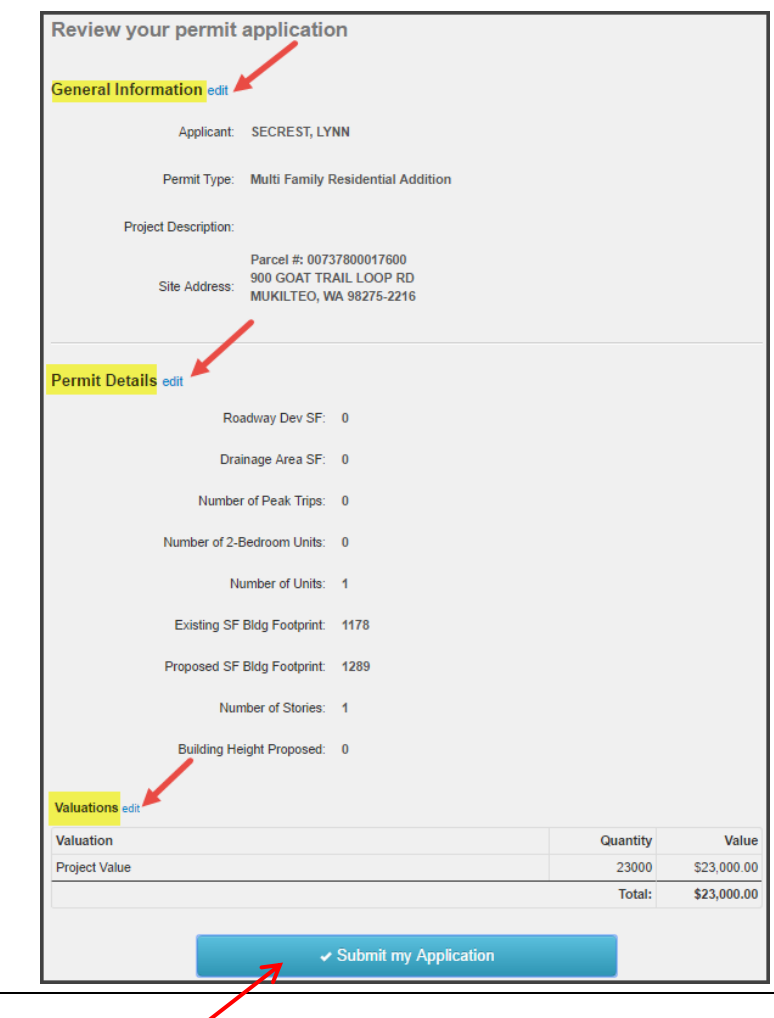

- Once you have verified all of the information, Click Submit my application button.
- A confirmation email will be sent to user

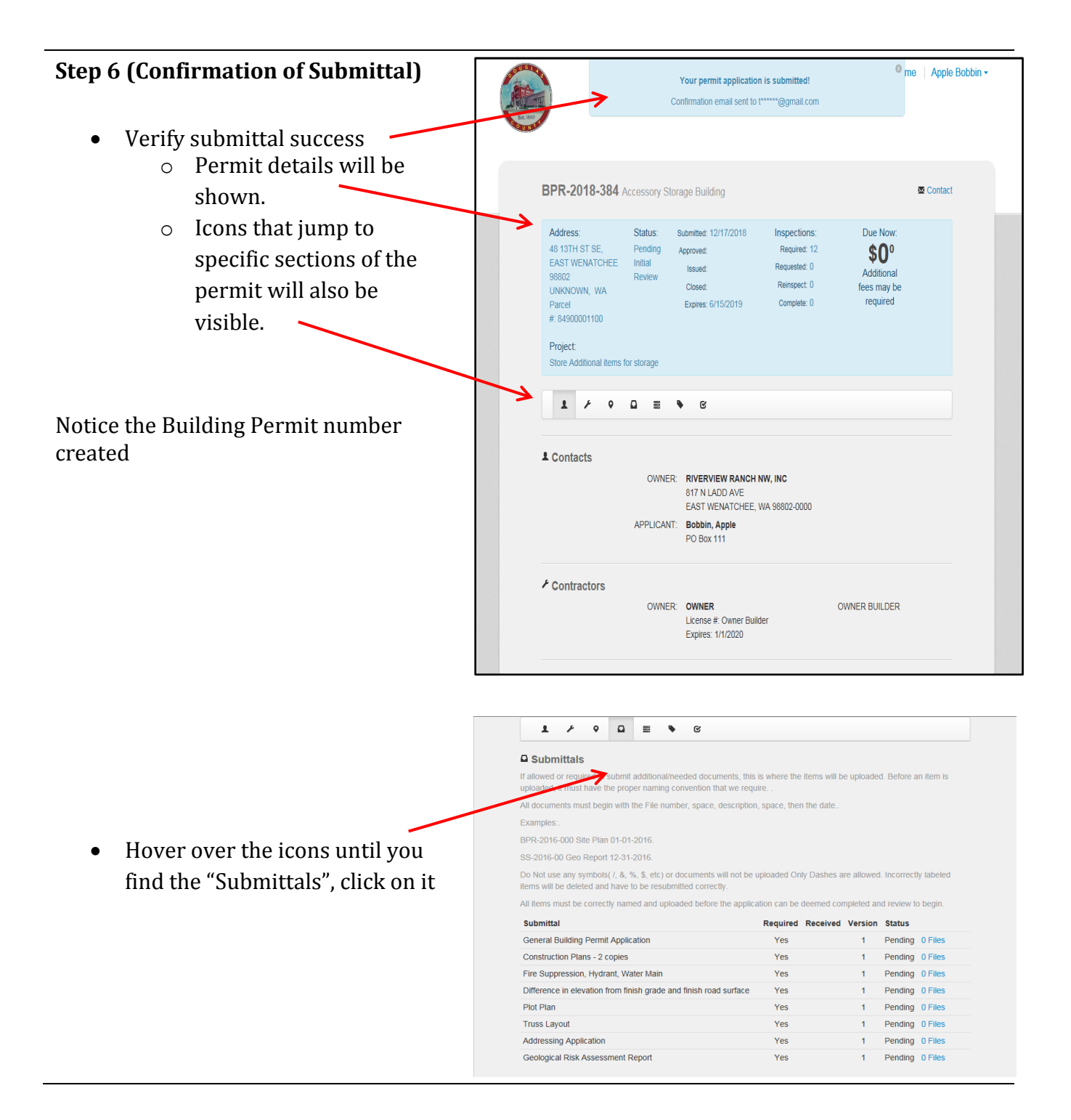

# **Step 7 (Uploading required Documents)**

• Read the Submittals naming . requirements.

### **Submittals**

If allowed or required to submit additional/needed documents, this is where the items will be uploaded. Before an item is uploaded, it must have the proper naming convention that we require. .

All documents must begin with the File number, space, description, space, then the date..

Examples:.

 $\bullet$ 

BPR-2016-000 Site Plan 01-01-2016. SS-2016-00 Geo Report 12-31-2016. Do Not use any symbols( /, &, %, \$, etc) or documents will not be uploaded Only Dashes are allowed. Incorrectly labeled items will be deleted and have to be resubmitted correctly.

All items must be correctly named and uploaded before the application can be deemed completed and review to begin.

• Look for the blue highlighted text and line items that are required to be uploaded. Click the blue lettering

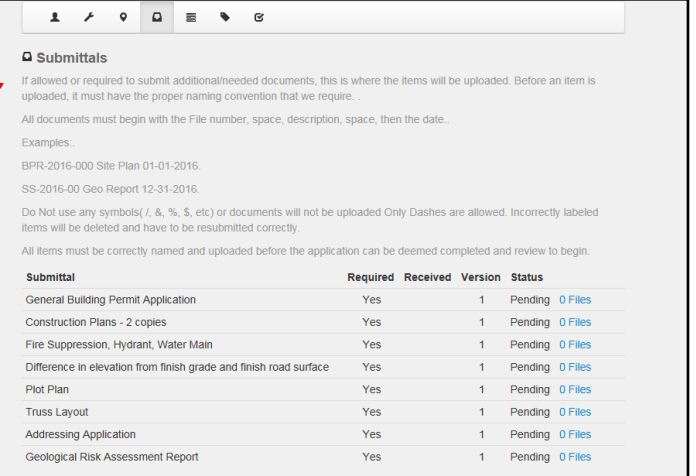

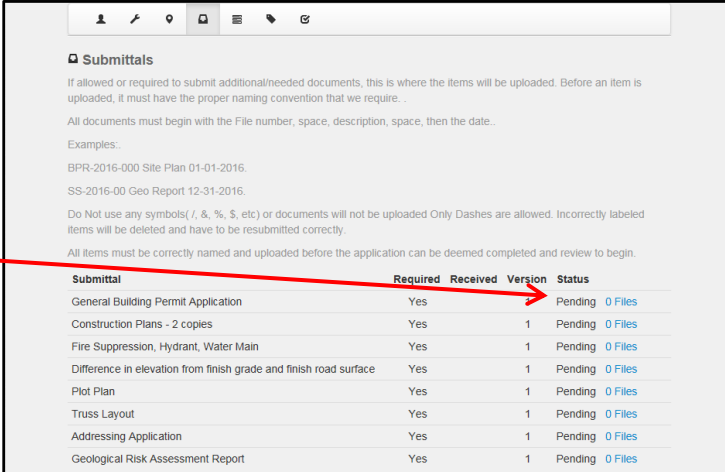

# **Step 7 (Uploading required Documents)**

• Find your Building Permit Number

Name all the documents to be uploaded starting with the building permit number at the beginning of the documents name. Follow the directions on the previous page and/or below

### **Submittals**

If allowed or required to submit additional/needed documents, this is where the items will be uploaded. Before an item is uploaded, it must have the proper naming convention that we require. .

All documents must begin with the File number, space, description, space, then the date..

Examples:.

BPR-2016-000 Site Plan 01-01-2016. SS-2016-00 Geo Report 12-31-2016. Do Not use any symbols( /, &, %, \$, etc) or documents will not be uploaded Only Dashes are allowed. Incorrectly labeled items will be deleted and have to be resubmitted correctly.

All items must be correctly named and uploaded before the application can be deemed completed and review to begin.

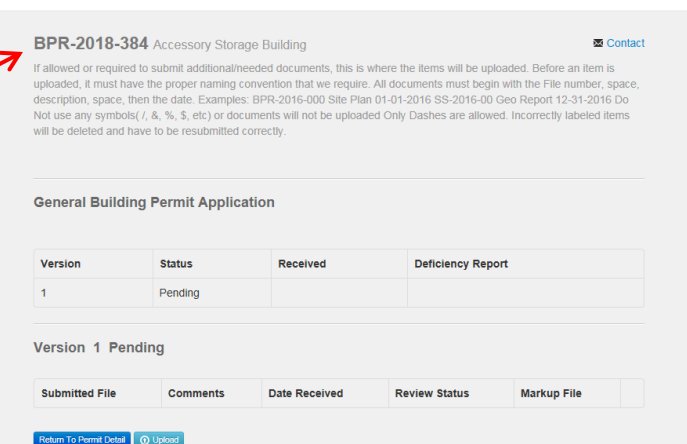

# **Step 7 (Uploading required Documents)**

From this window, Click **Upload**.

If allowed or required to submit additional/needed documents, this is where the uploaded, it must have the proper naming convention that we require. All docur description, space, then the date. Examples: BPR-2016-000 Site Plan 01-01-20 Not use any symbols( /, &, %, \$, etc) or documents will not be uploaded Only D will be deleted and have to be resubmitted correctly. **General Building Permit Application** ersion **Status** Received Pending

Comments

**Date Received** 

Revi

BPR-2018-384 Accessory Storage Building

# **Upload** window opens

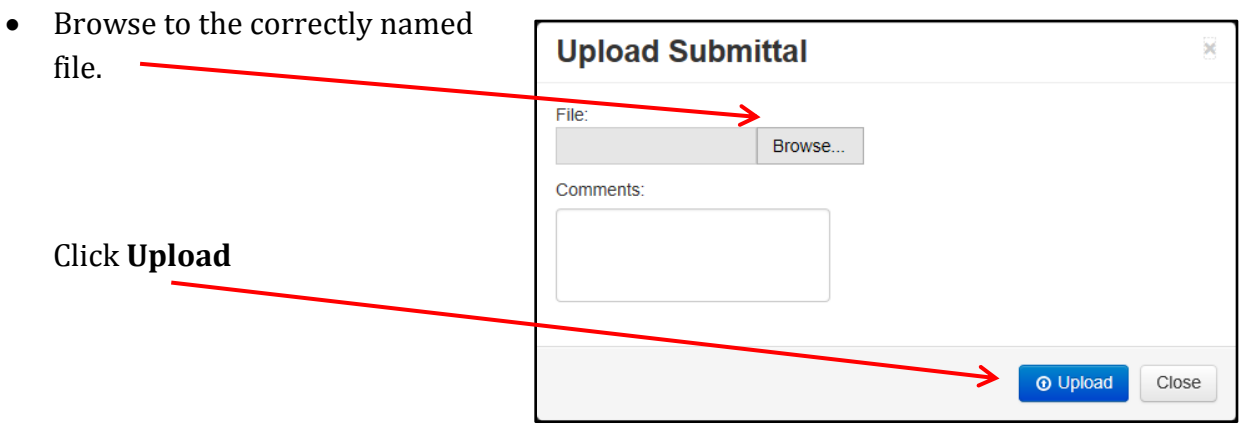

Version Pending

**Submitted File** 

Return To Permit Detail

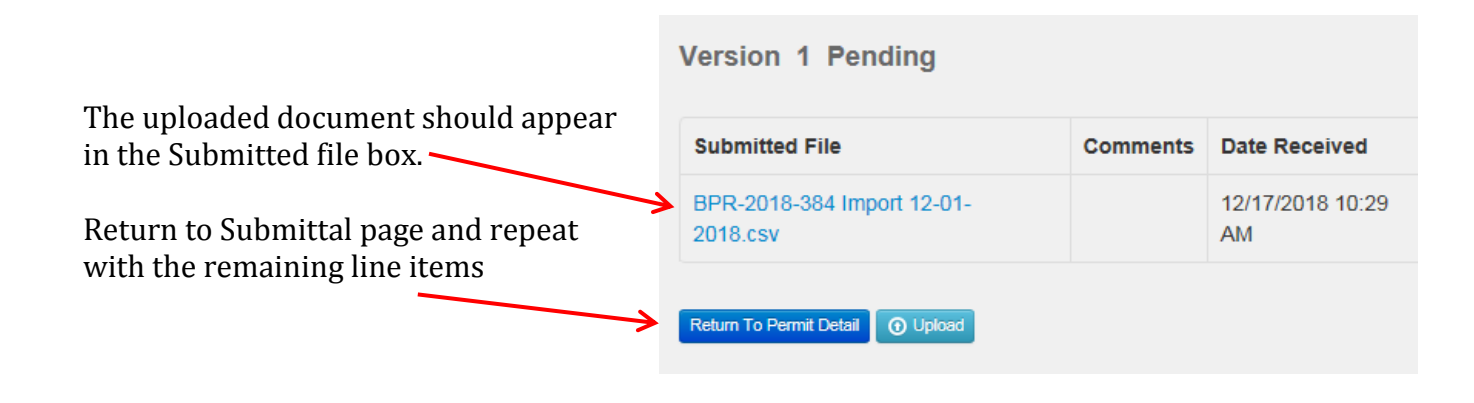